# **How to View and Set Organization Fees**

#### **Introduction**

This article will instruct Group organisers on how to set their groups fees. These fees are necessary to facilitate registrations online. For a said their groups fees this article will instruct Group organisers on how to set their groups fees the necessary to facilitate registrations online.<br>The form of the Group for both participants and Volunteers.

### **Basics**

- 
- The Group Fee is in addition to of the National Registration Fee. This may be a dollar amount, or it may be zero, both require inputting.
- dollar amount, or it may be zero, both require inputting.<br>• There is no default fee the Group must set the fees prior to the registration of members. Registrations will not be possible until the Group Fees are set. ion Fee. This may be<br>or to the registration<br>up Fees are set.<br>in the example below

### <u>View or delete Group Fees</u>

- 1. Access the Group dashboard
- 2. Click on the Fees tab, the Fees tab content displays as in the example below:

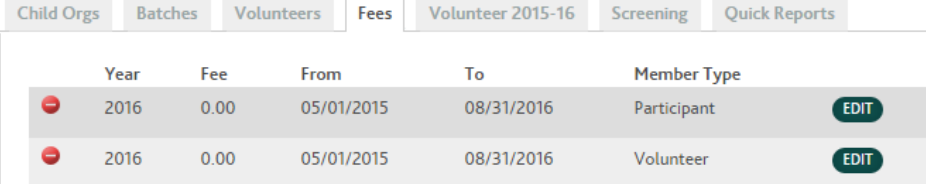

3. If a fee needs to be deleted, click on the red button over to the left on the corresponding line, then confirm to delete.

## Add Fees for an Organization

- 1. Access the group dashboard
- ldd Fees for an Organization<br>1. Access the group dashboard<br>2. From the menu, under Org Options, select Add Fee.

3. The **Add/Edit Organization Fees** popup window comes into display.

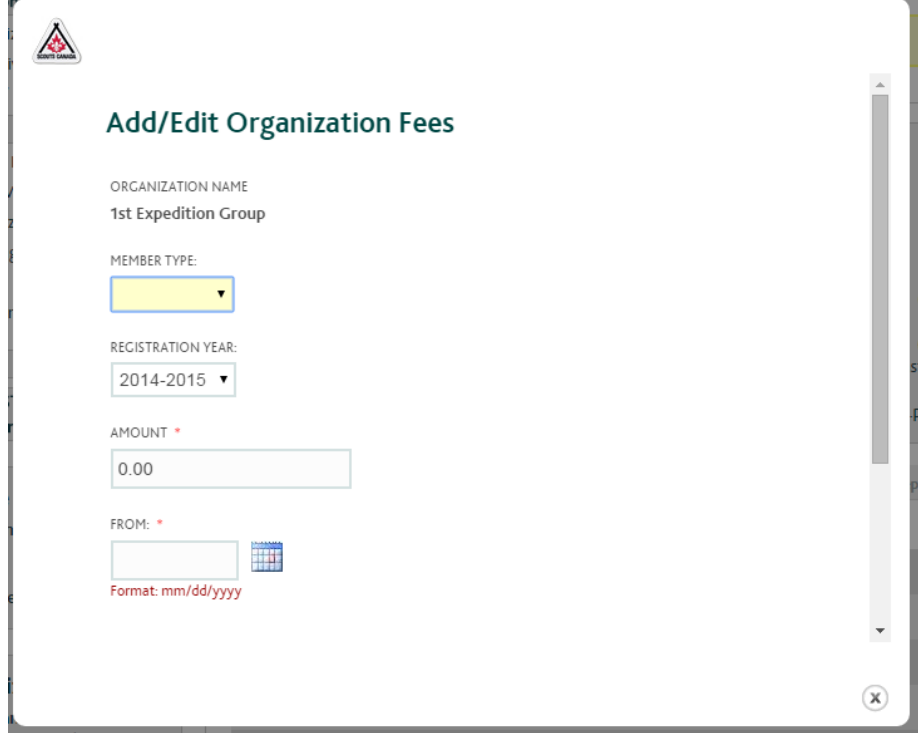

- 4. Select Member type, Volunteer or Participant
- 5. Select the required **registration year**.
- 6. In the **amount** field, enter the amount for your group.
- 6. In the **amount** field, enter the amount for your group.<br>7. Select **to** and from dates, by either keying in the dates manually or by selecting the dates in the calendar icon.
- 8. Click **save** once you are happy with this.
- 9. The newly entered fees can be viewed and checked under the Fees tab.

## Edit Fees for an Organization

Fees can be edited at any time throughout the year.

- 1. Access the Group dashboard and click on the Fees tab.
- 1. Access the Group dashboard and click on the Fees tab.<br>2. On the line listing the fee to be edited, click on the **Edit Fee** button.
- 3. The Add/Edit Organization Fees pop-up window displays and details can be changed here.